## **Installing the DataXL Software from the CD**

1. Run the Setup.exe file to install the DataXL software on your computer. The following screen will appear. Click Next.

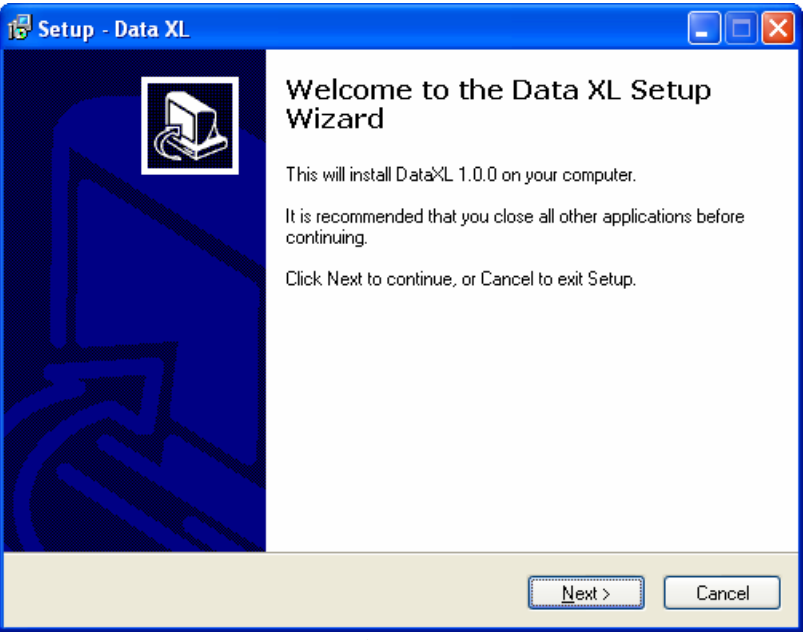

**Figure 1** 

2. Select all the default settings during the install process as shown in figures 2 and 3.

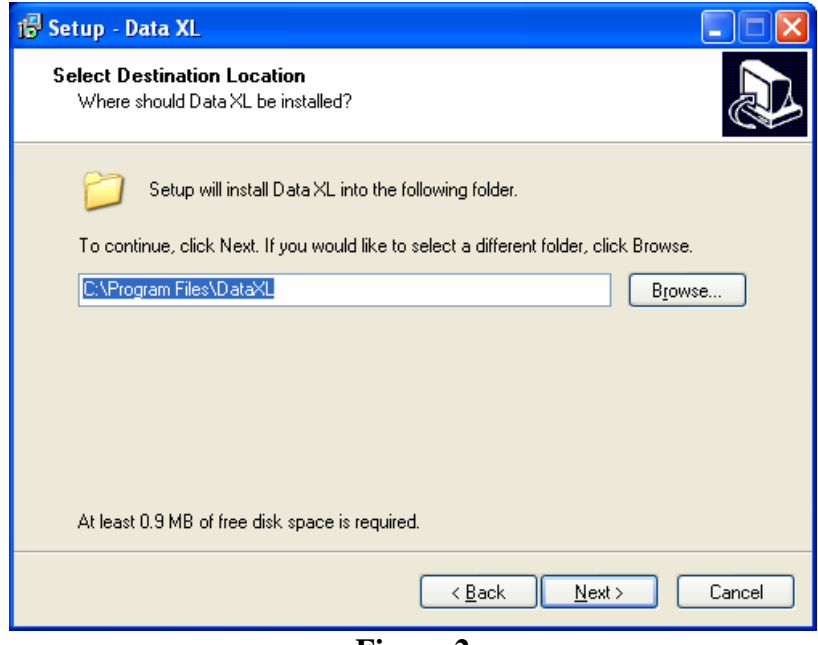

**Figure 2** 

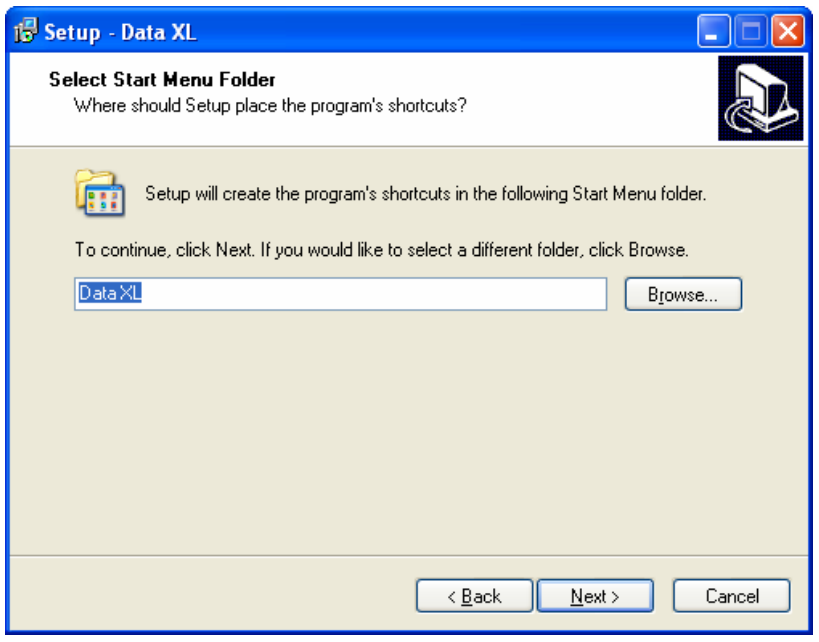

**Figure 3** 

3. On the next window (fig. 4), click install to install the DataXL application. Window in figure 5 appears once the installation is complete.

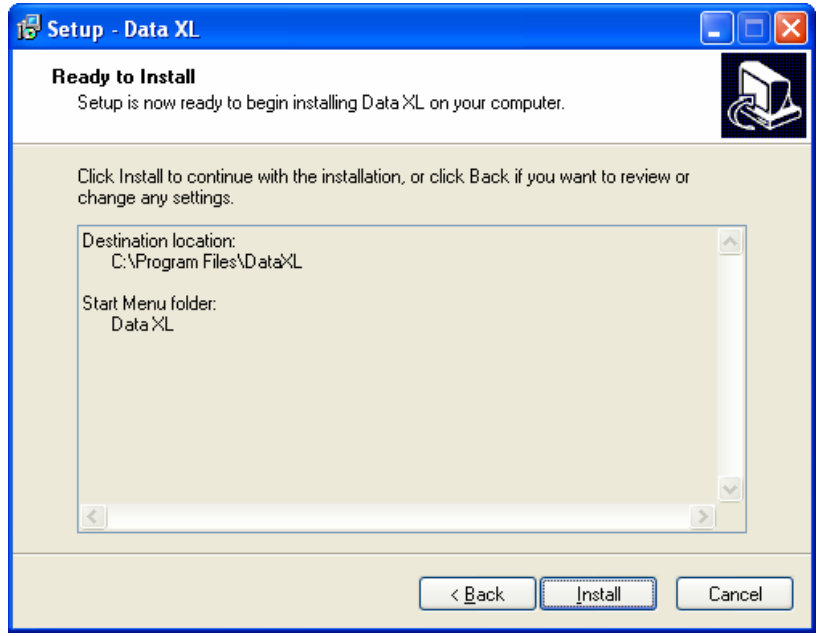

**Figure 4** 

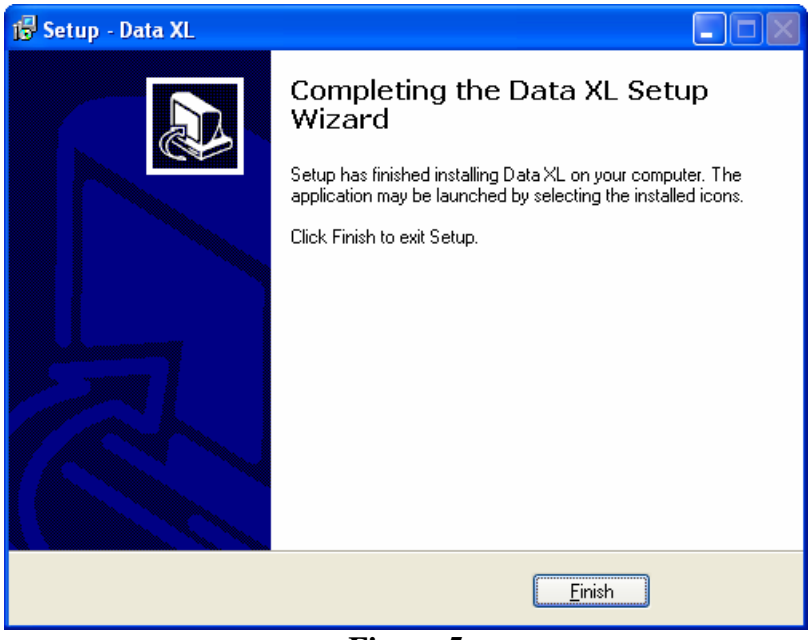

**Figure 5** 

**4.** Once the installation is complete, plug in the EHC-09. Your computer will identify it as a new USB device and initialize the Found New Hardware Wizard (fig. 6). Select the second option in the list as shown in figure 6. **Note: Depending on your computer settings the wizard may directly go to the window in figure 7. In that case, go to step 5.** 

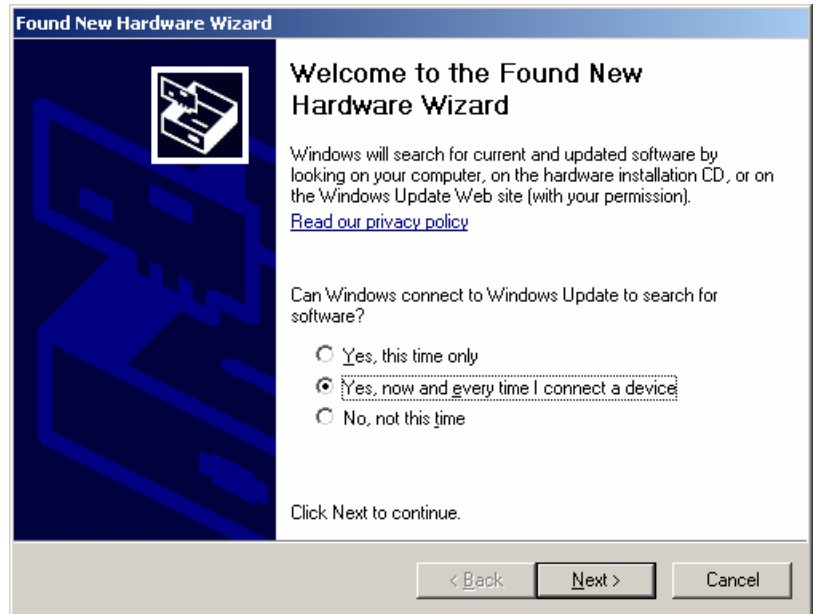

**Figure 6** 

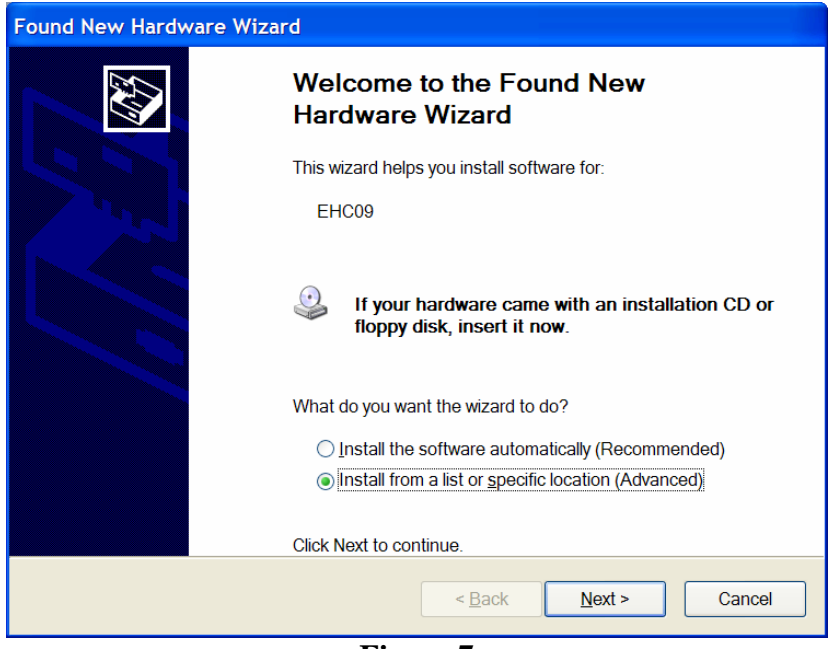

**Figure 7** 

5. On the next window (fig. 7), select the option "Install from a list or specific location (Advanced)" and click Next. This will prompt you to specify a location (fig. 8)

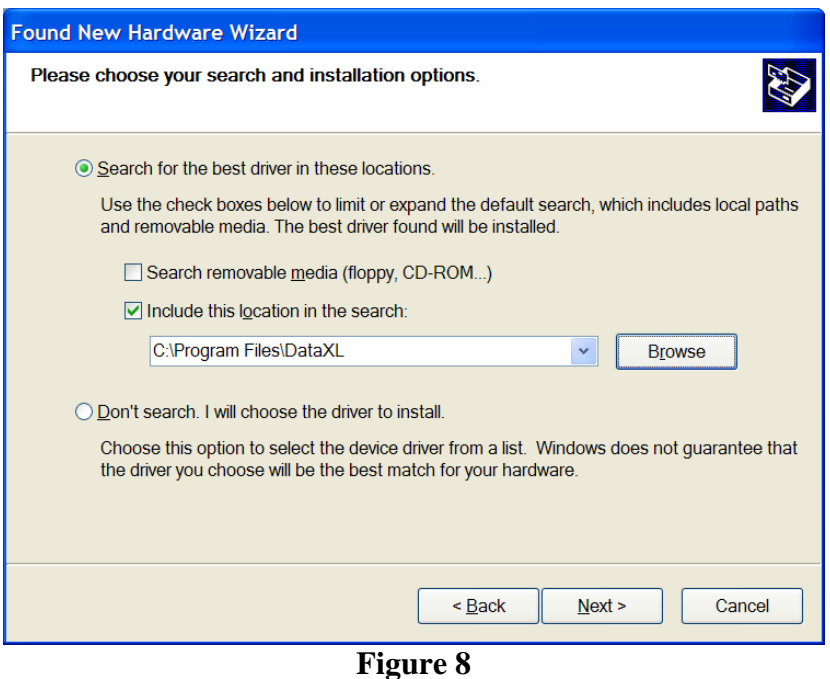

6. Click Browse and select the DataXL folder located in C:\Program Files (fig. 8). Click Next. The wizard will find the required software file from the specified location and download it to your computer. The following window will appear once the download is complete. Click Finish to exit the wizard.

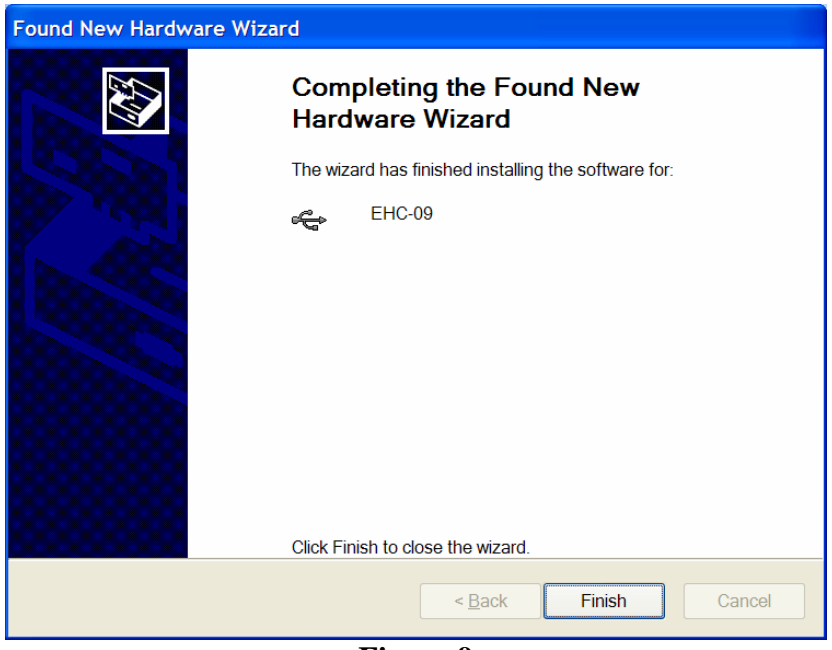

**Figure 9** 

7. Now go to Start->All Programs->DataXL and run the DataXL application. The following screen will appear showing that the application has been installed successfully.

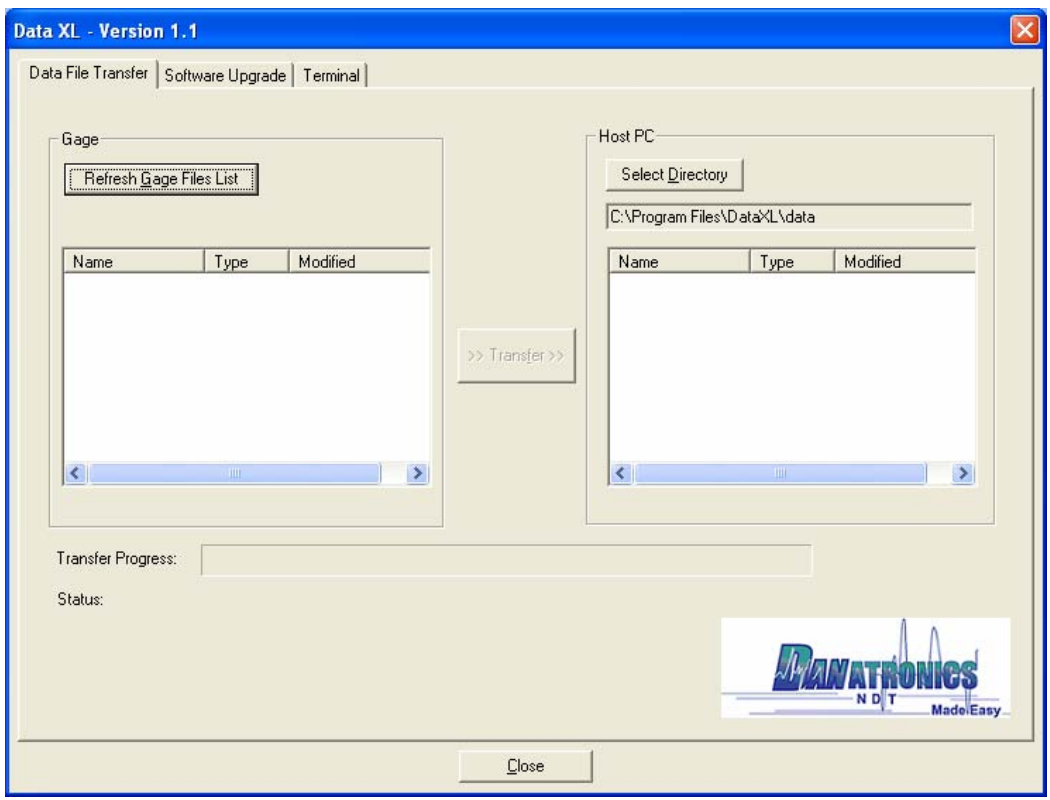

**Figure 10** 

## **Upgrading the software on the gage**

8. Plug in the gage to be upgraded **with the Down arrow key pressed** and click on 'Start Download' button. The new hardware wizard will pop up again as shown in figure 10. Note that now the wizard is for EHC-09 upgrade compared to earlier one which was for EHC-09. Repeat steps 5 and 6 to finish the wizard. Keep the down arrow key pressed throughout the process.

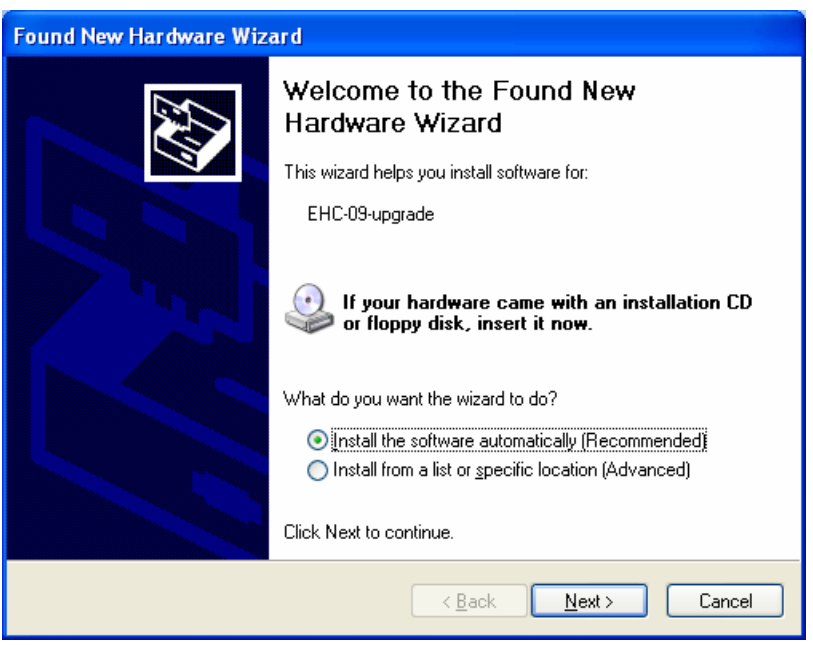

**Figure 10** 

9. Once the EHC-09 upgrade wizard is finished, if not already open, open the DataXL application. Click on the 'Software Upgrade' tab on the DataXL window. The following screen (figure 11) appears. Select a Gage Model, which one need to be upgraded. Click on 'Select File to Download'. Search for the 'ehc09/Wave' bin file to be downloaded and click ok. Then click 'Start Download' to upgrade the gage. Read and follow the instructions for the upgrade. Once you press 'OK' the software will start downloading on the gage. Follow the instructions displayed on the gage display. After upgrading software reset the gage.

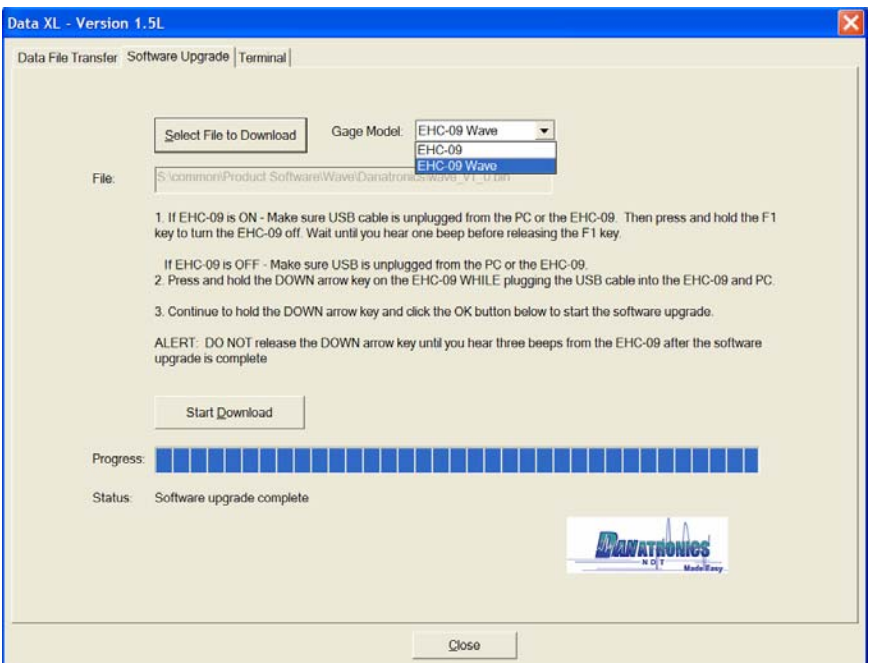

**Figure 11**